## **Gamme Oxygen Comment réinitialiser mon ARCHOS 50c Oxygen ?**

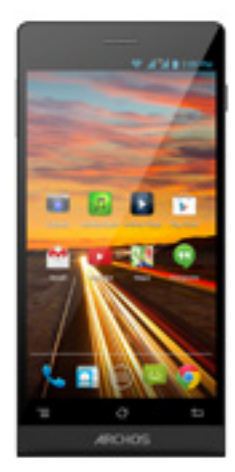

**Nous recommandons cette méthode pour tous les appareils bloqués, qui ne démarrent pas ou présentant d'autres problèmes de logiciel. Cette opération vous permet de formater votre appareil en effaçant complètement la mémoire interne. De ce fait, toutes vos données seront effacées et aucun retour arrière ne sera possible. Nous vous invitons à sauvegarder vos données au préalable si cela est faisable. Il est également nécessaire que la batterie soit suffisamment chargée avant de tenter la réinitialisation.**

- 1. Si vous parvenez à accéder à l'interface Android™
	- a. Sélectionnez l'application Paramètres puis Sauvegarder et réinitialiser > Restaurer aux valeurs d'usine
	- b. Pour supprimer la musique, les photos et les autres données utilisateur, vous devez effacer la mémoire interne. Cochez "Effacer le stockage téléphone"
	- c. Sélectionnez "Réinitialiser le téléphone" puis confirmez
- 2. Si vous ne pouvez pas accéder à l'interface Android™
	- a. Eteignez le téléphone (*si nécessaire retirer la batterie et la remettre en place*)
	- b. Appuyez et maintenez le bouton Volume + puis démarrez votre téléphone
	- c. Relâchez le bouton ON/OFF lorsque le logo ARCHOS apparait mais maintenez toujours le bouton Volume +
	- d. Relâchez Volume + lorsque le robot vert Android apparait

## **Gamme Oxygen**

## **La navigation se fait avec le bouton Volume -, la validation se fait avec le bouton Volume +**

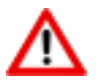

Si vous n'êtes pas parvenu au menu de restauration, veuillez recommencer depuis le début

- a. Sélectionnez "Wipe data/factory reset" et validez pour restaurer aux valeurs d'usine
- b. Sélectionnez "Yes -- delete all user data" et validez pour supprimer toutes les données utilisateur
- c. Sélectionnez "Reboot system now" et validez pour redémarrer le système

Référence ID de l'article : #1120 Auteur : Admin FAQ Dernière mise à jour : 2014-06-27 11:58